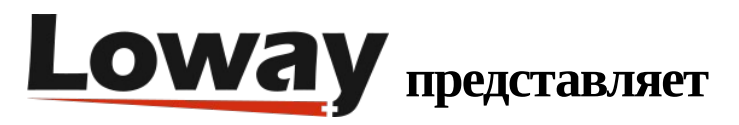

# Модуль IVR для FreePBX

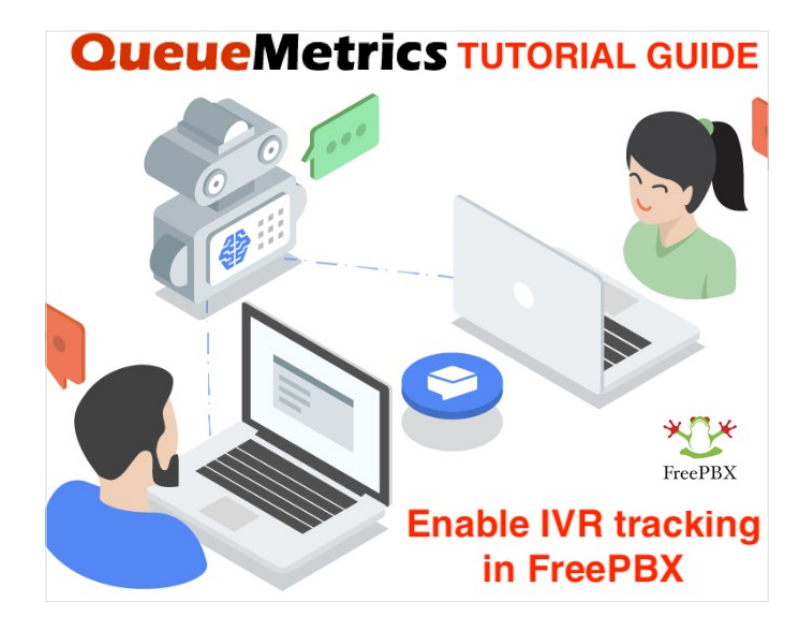

### QueueMetrics

QueueMetrics - решение, масштабируемое в широких пределах, предназначенное для мониторинга и отчетности, необходимое тысячам контакт-центров во всем мире, и предлагающее широкий спектр интегрированных функций, таких как мониторинг производительности агентов, измерение целей, отслеживание конверсий, анализ статистики кампаний в реальном времени, и легкий в использовании интерфейс.

## Как включить отслеживание IVR на FreePBX и мониторить события IVR в QueueMetrics?

Установив нужный модуль на PBX, можно будет отслеживать события IVR в колл-центре.

В данном руководстве показано, как включить возможность отслеживания IVR на FreePBX.

queue\_log\_to\_file=yes

#### Установка модуля

Модуль IVR можно найти в репозитории FreePBX IVR module

Необходимо вручную установить модуль на FreePBX со страницы Module Admin (Admin->Module Admin).

Загрузите модуль из FreePBX repository:

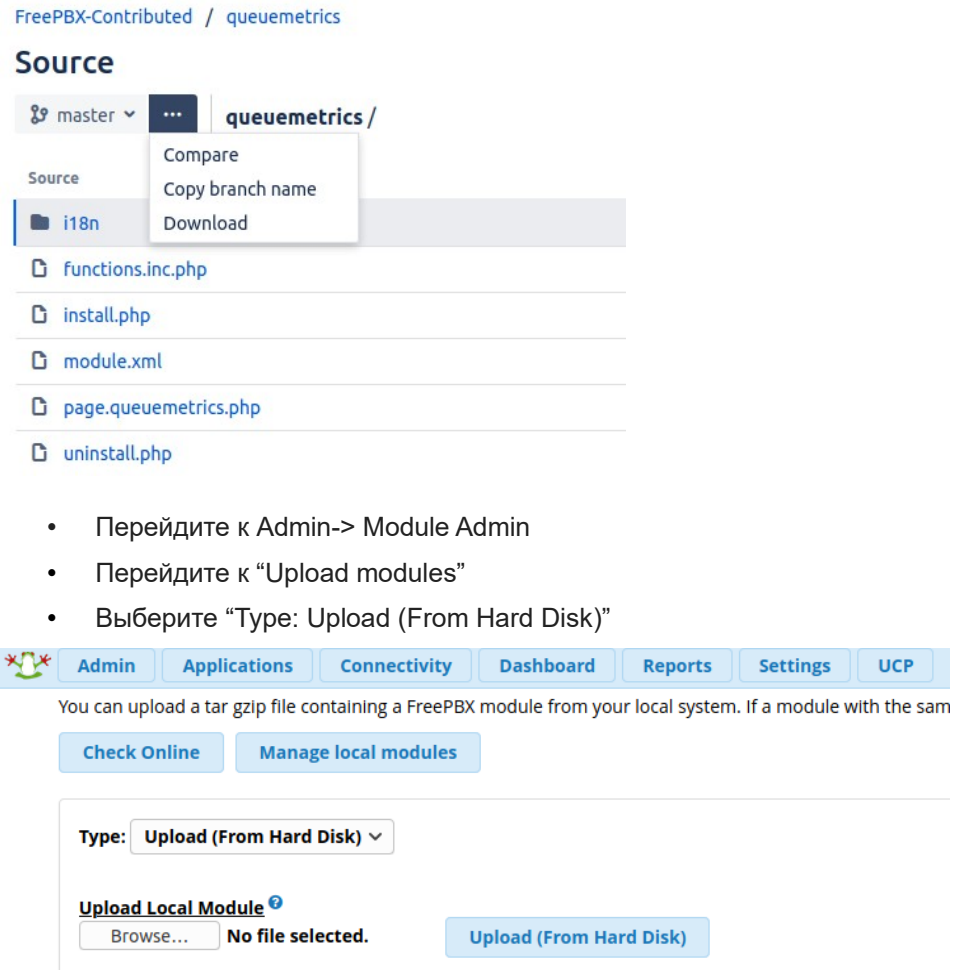

Выгрузите модуль во FreePBX и установите его (zip файл, который был загружен).

Теперь вернитесь на страницу Module Admin, найдите QueueMetrics в разделе Настройки (Settings) и включите модуль.

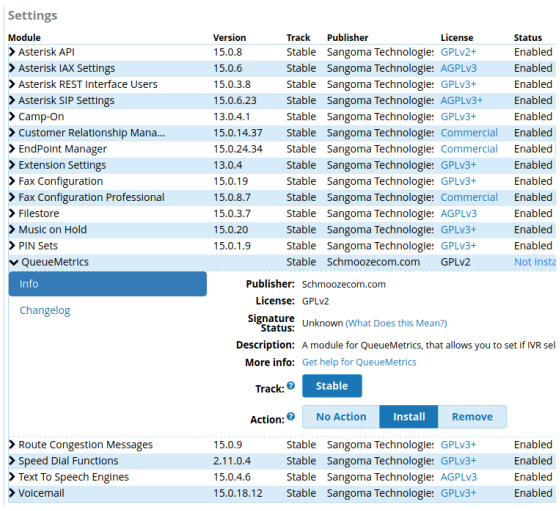

Сохраните и подтвердите изменения.

Теперь достаточно запустить отслеживание IVR из выпадающего меню «Настройки» ("Settings",), которое находится выше на панели инструментов. Откройте модуль QueueMetrics и поставьте флажки «Сохранить» (Save) и «Применить изменения» (Apply the changes).

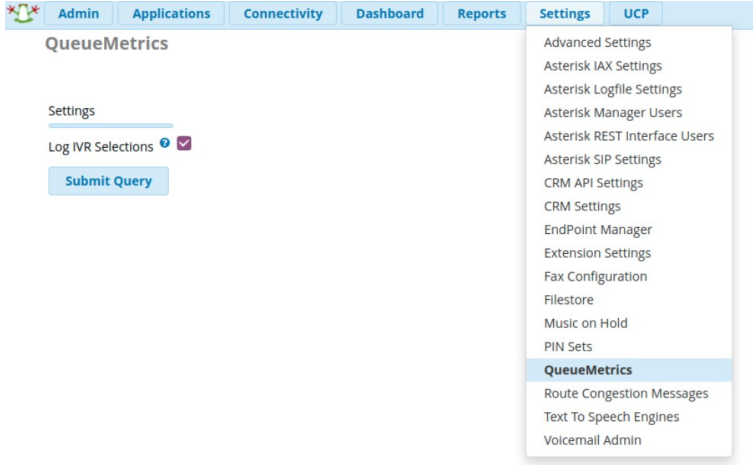

Убедитесь, что события IVR записываются в файл queue\_log, находящийся здесь: /var/log/asterisk/queue\_log

1601995448|1601995437.27|NONE|NONE|INFO|IVRAPPEND|3|ivr-1

1601995453|1601995437.27|NONE|NONE|INFO|IVRAPPEND|1|ivr-2

#### **Отслеживание событий IVR в QueueMetrics**

Теперь, когда события отслеживаются PBX, они также отображаются и в отчетах.

В журналах будут находиться события с тегами "IVR-1", "IVR-2"…, в зависимости от того, какой параметр IVR был выбран.

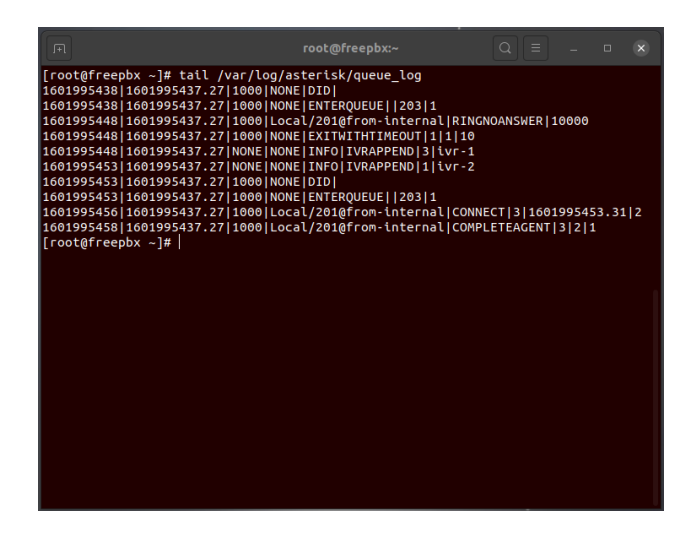

Сделайте несколько тестов, и определите, какое событие соответствует каждому параметру из параметров IVR.

В нашем примере IVR-1 - это Главный офис (Main Desk) и IVR-2 - Поддержка (Support).

Откройте QueueMetrics, и на главной странице найдите параметр «Выбор IVR» ("IVR Selections") в разделе «Настройки» (Settings).

В данном разделе есть возможность определить события IVR, чтобы облегчить их отслеживание в отчетах.

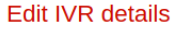

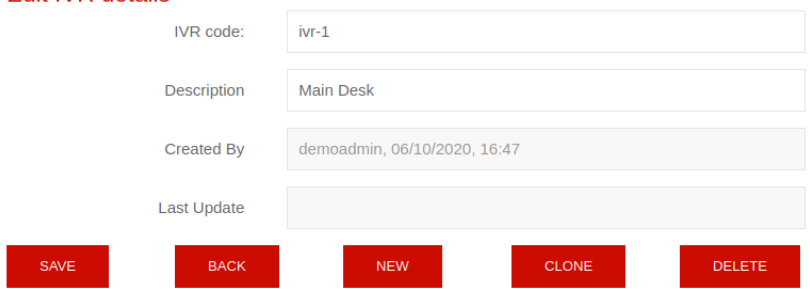

Создайте все необходимые события IVR.

Теперь можно запустить отчет, и увидеть маршруты IVR и все цифры, которые были нажаты.

## **IVR** traversal

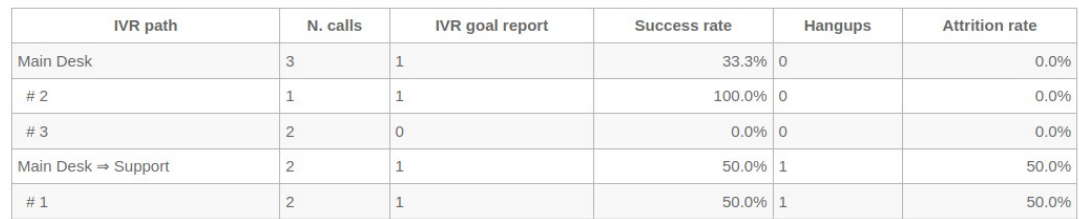

Export as... Excel  $\downarrow$  CSV  $\downarrow$  XML  $\downarrow$ 

Если необходима помощь в создании настраиваемых отчетов, можно обратиться к следующему руководству: How to create a Report with QueueMetrics

=============

Ссылки

Для дальнейшей технической информации относительно QueueMetrics обращайтесь, пожалуйста, к User Manual.

Посетите **www.queuemetrics.com** для получения пробной версии.

Посетите наши бесплатные вебинары Free Webinars для ознакомления с живой демонстрацией QueueMetrics.